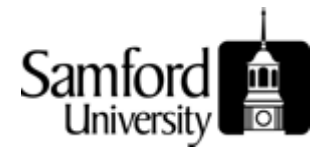

# **RECEIVING PURCHASED GOODS**

Remember, receiving must be entered only on purchase orders totaling \$1,000 or more.

#### **FIELDS YOU SHOULD KNOW WHEN PROCESSING RECEIVING**

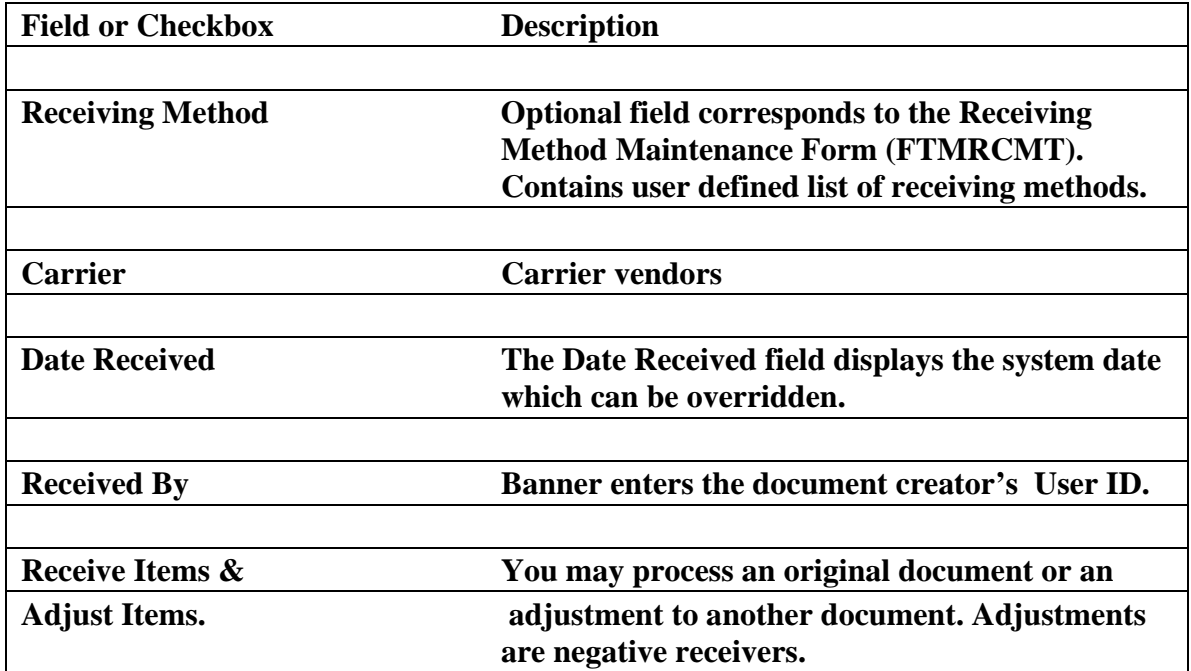

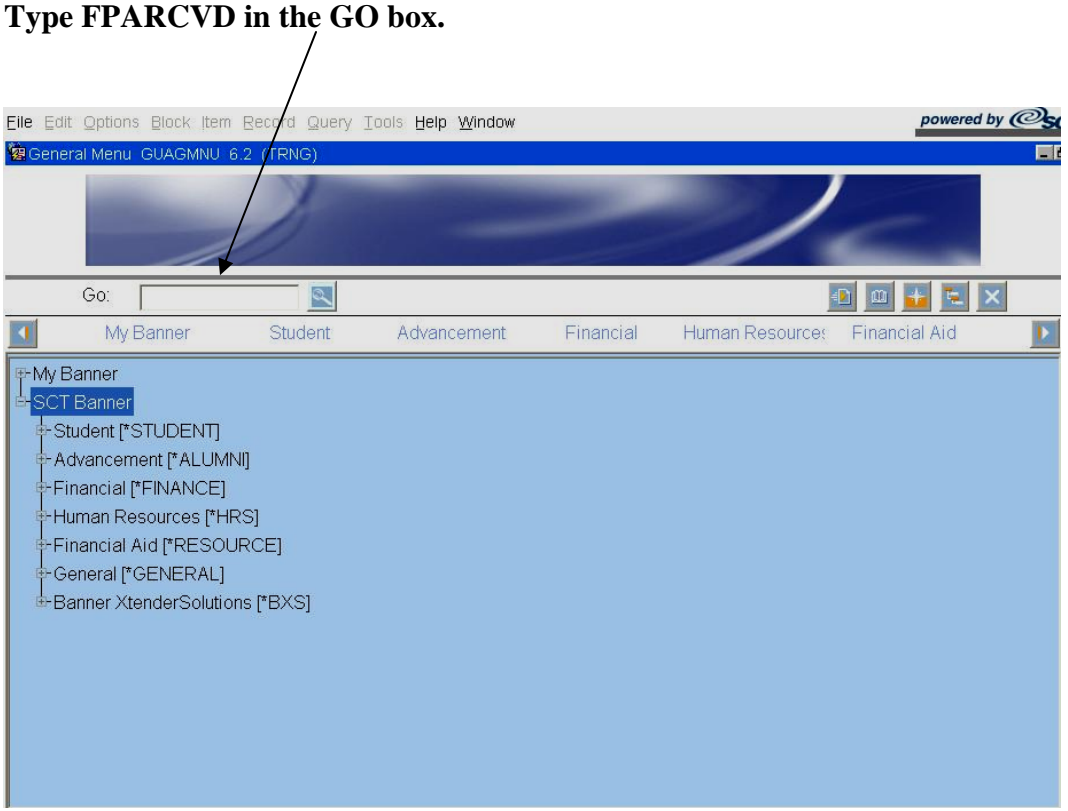

#### **Press ENTER.**

## **You will be directed to the following form (FPARCVD):**

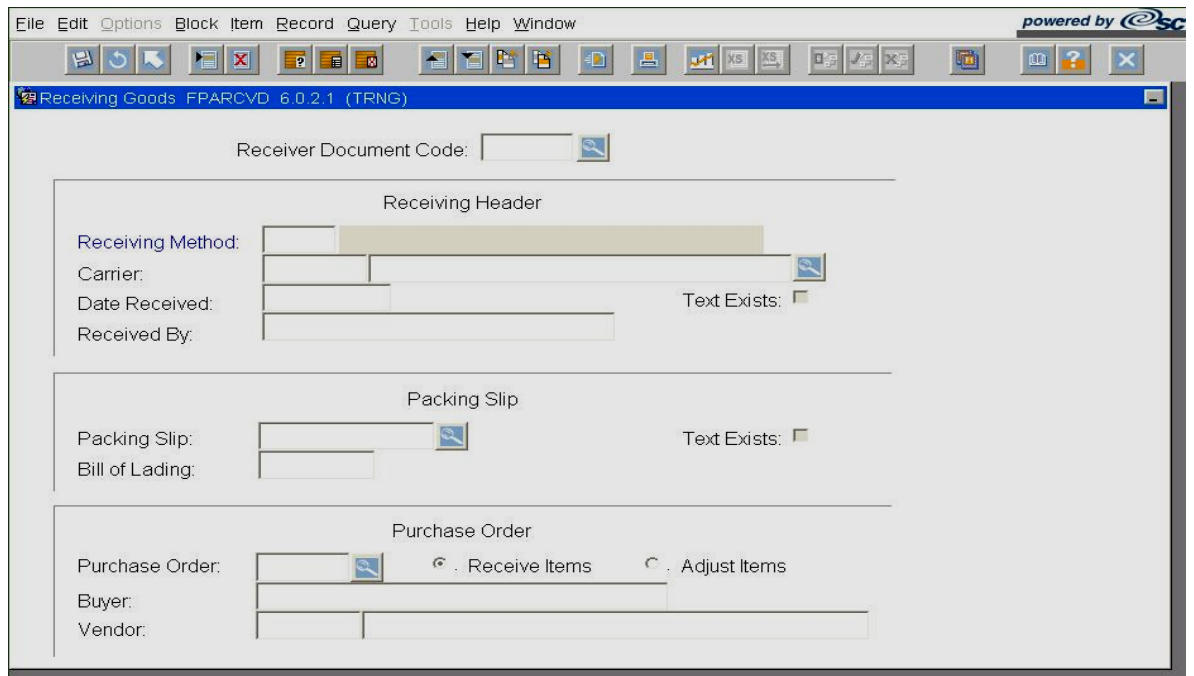

- **1.** Type **NEXT** in the **Receiver Document Code** box.
- **2.** Click on **Next Block**
- **3. Receiving Method Field:** Double click in the box to bring up **Receiving Method List.** Select appropriate method and click **OK.**
- **4.** Click the **Search** icon to select a **Carrier** (optional).
- $F_{ab}$ **5.** Tab  $\leftarrow$  to **Date Received field.** If appropriate, override the date displayed in the **Date Received** field and insert the correct date.
- **6.** Click on **Options** at the top of form.
- 7. Select **View Receiving Text** to create or modify text associated with the receiver document.
- **8.** Use the **General Text Entry form (FOATEXT)** to enter text.
- **9.** When completed, click the **Save** icon.
- **10.** Click **Exit ...**
- **11.** Click on **Next Block** to move to the **Packing Slip Block.**
- 12. **Packing Slip**  this is a required field. If a packing slip number is not available, enter the receiving document number noted at the top of the form, the date, or any other information you feel would be helpful.
- **13.** Click on **Next Block there** to move to the **Purchase Order Block.**
- 14. Type the purchase order number for the merchandise you are receiving (required).

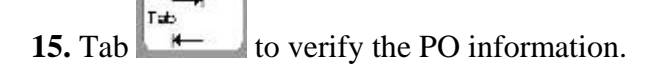

 $Tab$ 16. Tab  $\mathbf{t}$  to the **Receive Items** radio button and verify that it is selected.

- 17. Select **Receive All Purchase Order Items** from the **Options Menu. Note. Receive all Purchase Order Items** is not available if there are already receiving documents against the selected purchase.
- **18.** Click on **Next Block**

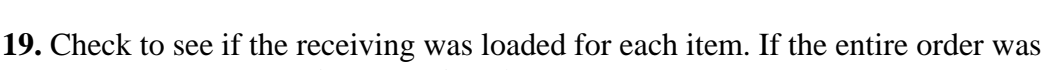

- received, leave the **Final Received?** checkbox checked
- **20.** If no, uncheck the **Final Received?** checkbox.
- **21.** For a regular purchase order, go to the **Current Quantity Received field** and enter the quantity of goods received for this item. If this is a standing order, **you**  will not see this field; you will see **Current Amount Received.**
- 22. The **U/M** field from the purchase order is displayed with the item. Enter the receiving unit of measure in the **U/M** field if the **U/M** is different from the purchase order.
- 23. Use the **scrollbar** to review the rest of the line items and repeat steps 18 21.
- **24.** Click on **Save**
- **25. Click**  $\times$  to exit the form.

### **MAKING RECEIPT ADJUSTMENTS**

**If adjustments are needed to be made to a receiving document, a new Receiver Document can be made using the same packing slip and purchase order. Adjustments are made in this manner when receipts need to be made for a lesser quantity. To receive more than was originally received use the regular receiving process. Follow the steps below.** 

- **1.** Access the **Receiving Goods Form (FPARCVD)**
- **2.** Enter **NEXT** in the **Receiver Document Code** field.
- **3. Next Block**
- **4.** Double-click in the **Receiving Method** field to select a receiving method**.**

**5.**  $\leftarrow$  to **Carrier** to select a carrier.

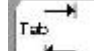

- 6. **to the Date Received** field . Override the date displayed in the **Date Received** field, if appropriate.
- **7.** Select **View Receiving Text** from the Options menu to create or modify text.
- **8.** Save **H**
- **9. Exit**
- **10. Next Block (Twice)** to go to **Packing Slip block**
- **11.** Click to select the packing slip number used previously.
- 12.  $\leftarrow$  to **Bill of Lading field** and the bill of lading number (optional).
- **13. Next Block** to go to **Purchase Order** block.
- **14.** Enter **Purchase Order number.**
- **15.** Select the **Adjusted Items** radio button.
- **16.** Select **Purchase Order Items** from the **Options menu.** This will take you to the **Receiving Goods PO Item Selection Form (FPCRCVP).**
- **17. Next Block**
- 18. Click the **Add Item** checkbox for the commodities that need to be adjusted.
- 19. Save
- **20. Exit**
- **21. Next Block**

22. For a regular purchase order, go to the **Adjustment Quantity Received** field and enter the quantity of goods adjusted for this item. Note: The adjustment must be a negative quantity.

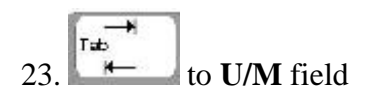

- **24.** The **U/M** field from the purchase order is displayed with the item. Enter the receiving unit of measure if different than the purchase order.
- 25. Use the scrollbar to review the rest of the line item information and repeat steps 22-23 if necessary.
- **26. Next Block**
- **27.** Click **Complete** to complete the receiving document.

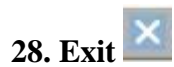